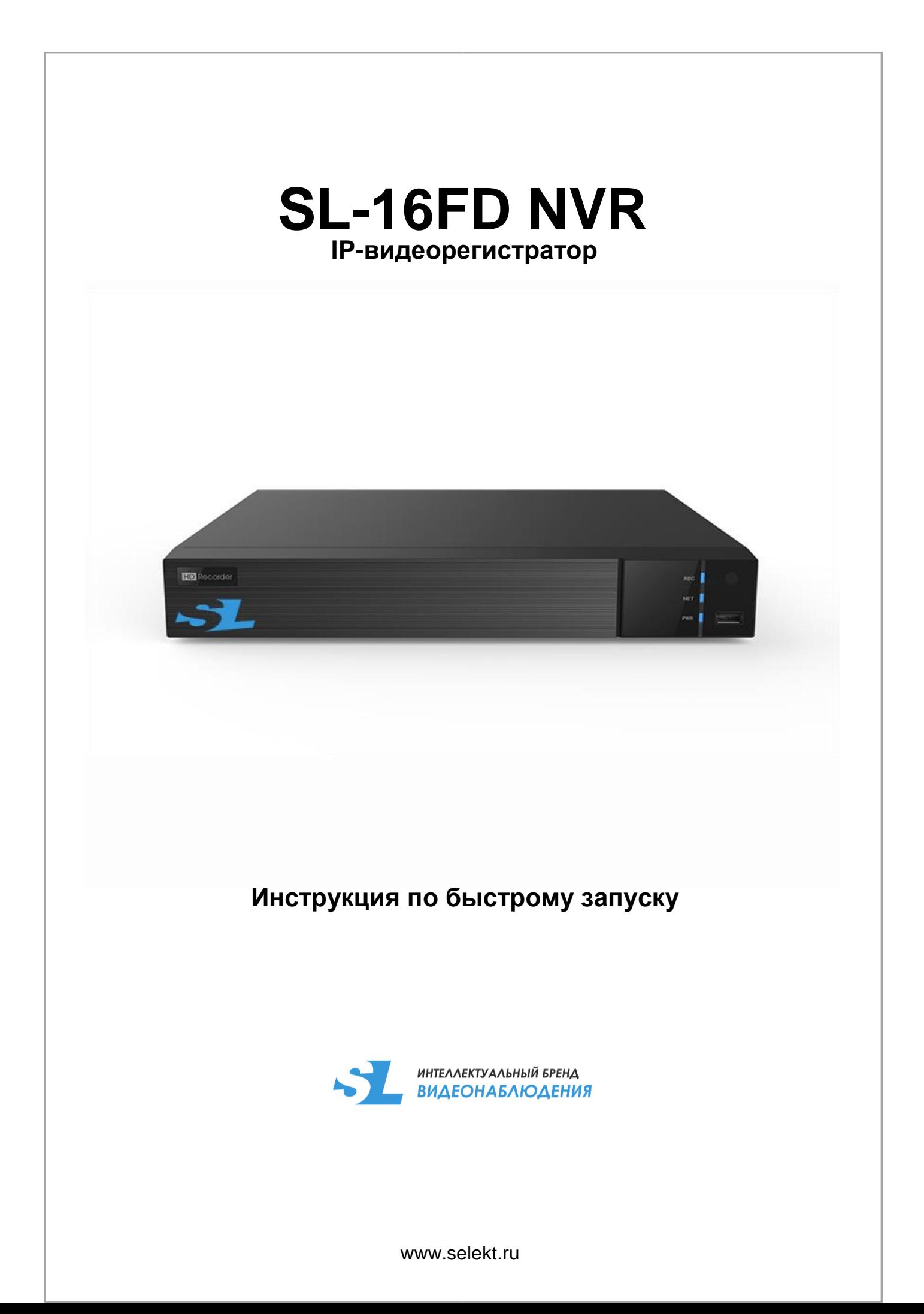

Благодарим за приобретение нашего продукта. В случае возникновения каких-либо вопросов, связывайтесь с продавцом оборудования.

Данная инструкция подходит для IP-видеорегистраторов SL-16FD NVR.

Сведения, представленные в данном руководстве, верны на момент опубликования. Производитель оставляет за собой право в одностороннем порядке без уведомления потребителя вносить изменения в изделия для улучшения их технологических и эксплуатационных параметров. Вид изделий может незначительно отличаться от представленного на фотографиях. Обновления будут включены в новую версию данной инструкции. Мы своевременно вносим изменения.

# СОДЕРЖАНИЕ

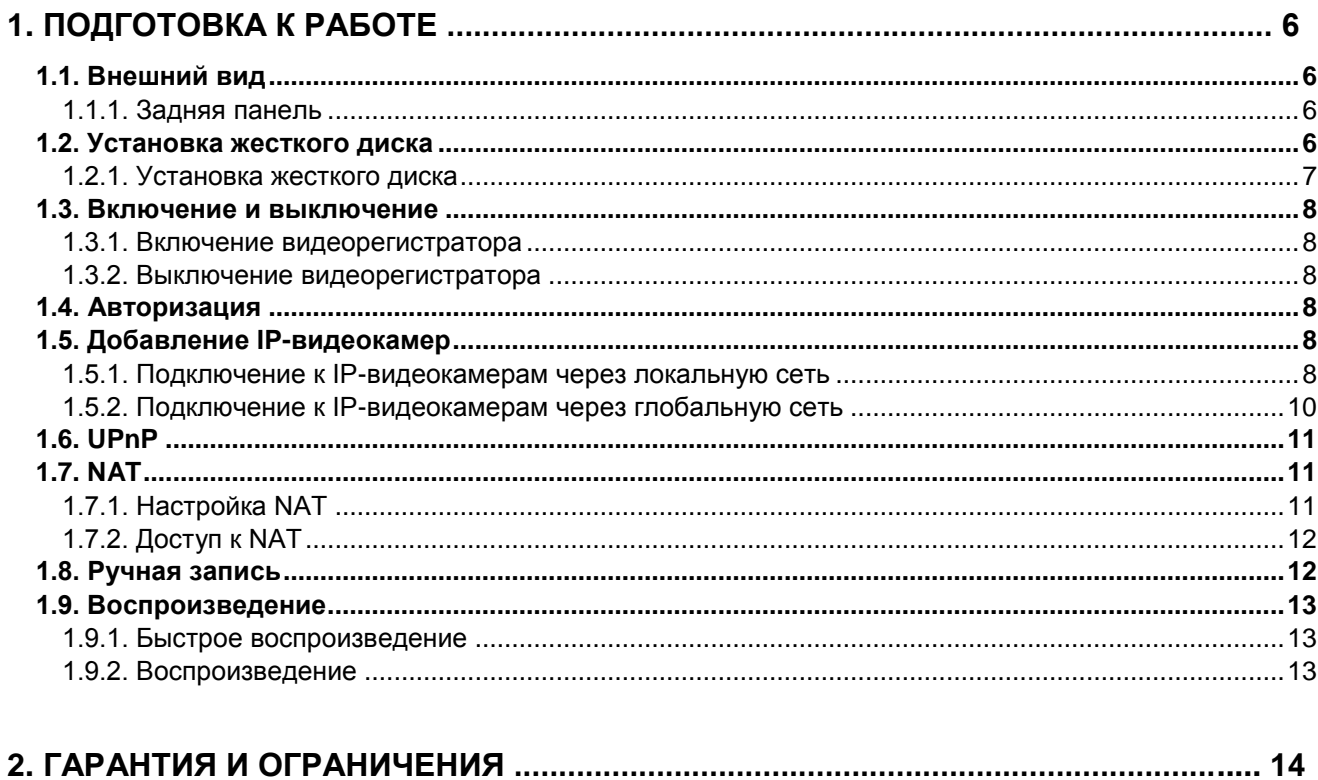

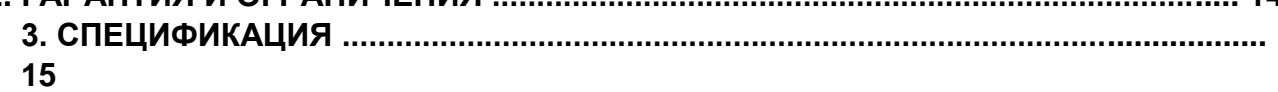

### **Правовая информация**

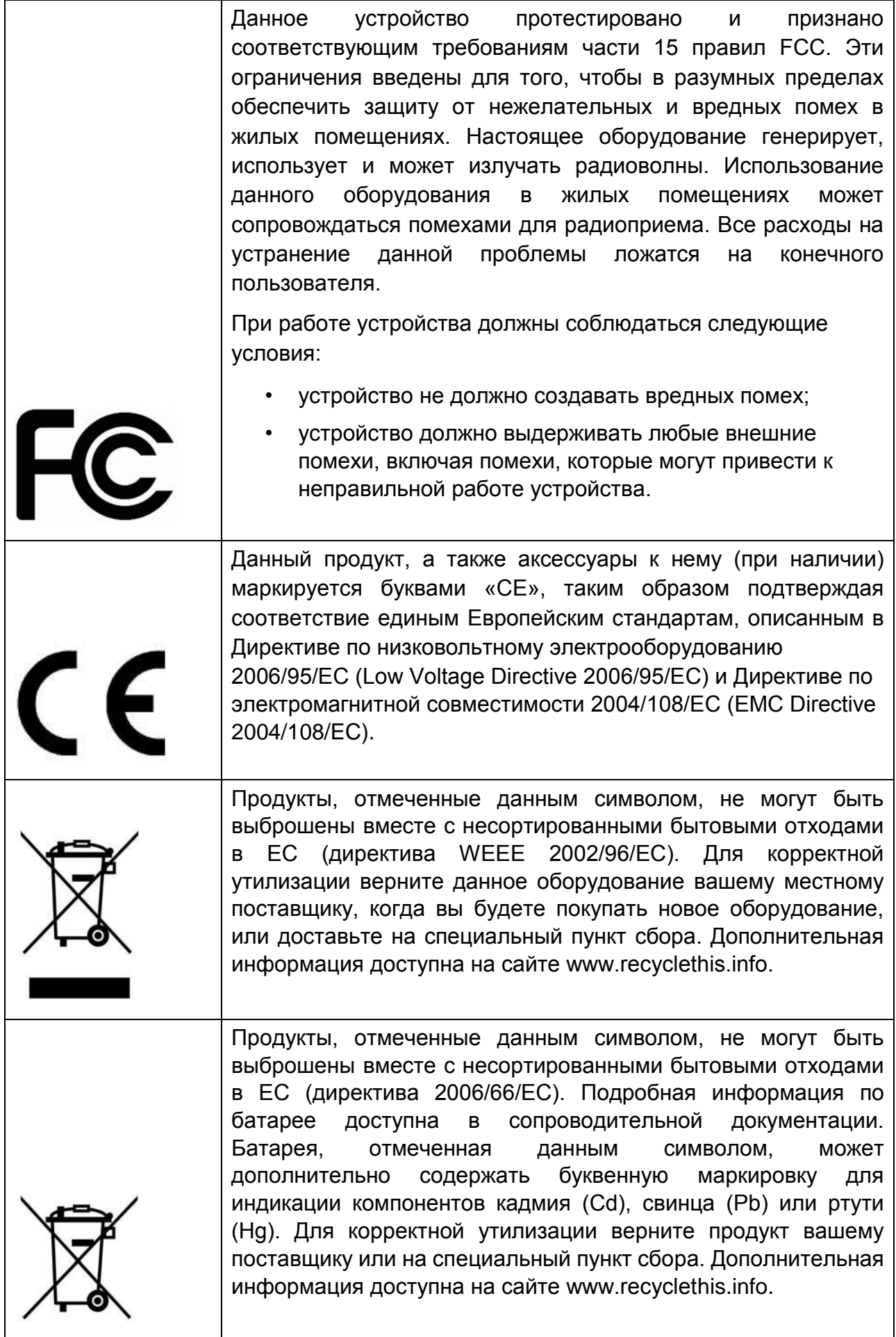

### **Предупреждения**

Для бесперебойной и многолетней работы вашего устройства:

- желательно устанавливать устройство в сухом, хорошо проветриваемом помещении;
- держите жидкости на достаточном расстоянии от устройства;
- убедитесь, что подключаемое оборудование соответствует производственным спецификациям;
- убедитесь, что устройство надежно закреплено, сильные сотрясения или падение устройства может вызвать повреждение электроники, находящейся внутри;
- по возможности используйте устройство вместе с источником бесперебойного питания;
- выключайте устройство перед подключением или отключением любых внешних устройств.

## **1. Подготовка к работе**

## <span id="page-5-0"></span>**1.1. Внешний вид**

Разъемы и интерфейсы задней панели IP-видеорегистратора могут незначительно отличаться и даны для справочных целей.

#### <span id="page-5-1"></span>**1.1.1. Задняя панель**

Задняя панель IP-видеорегистратора представлена на Рис. 1.1.

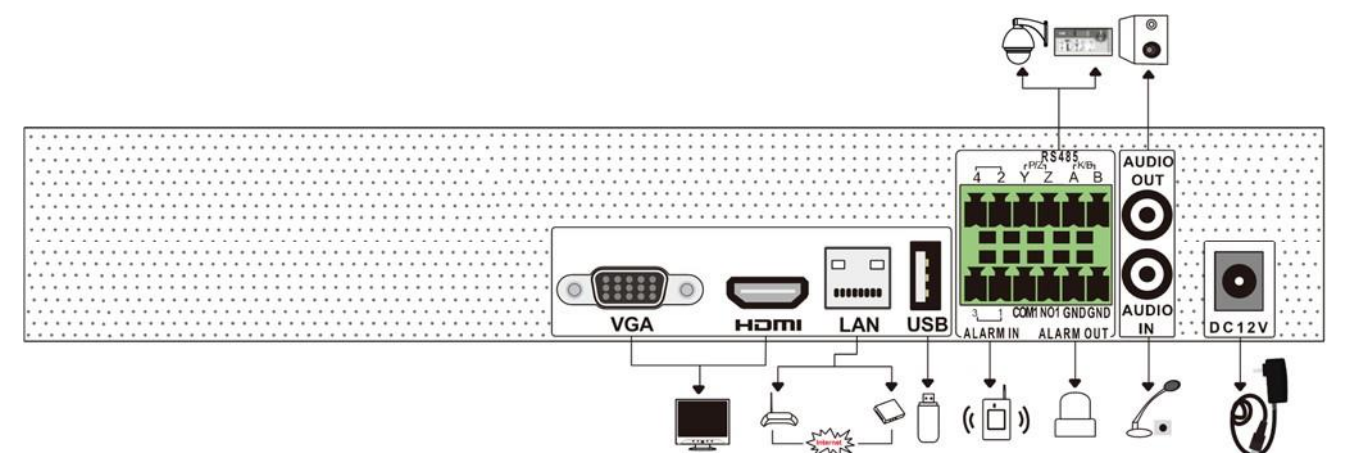

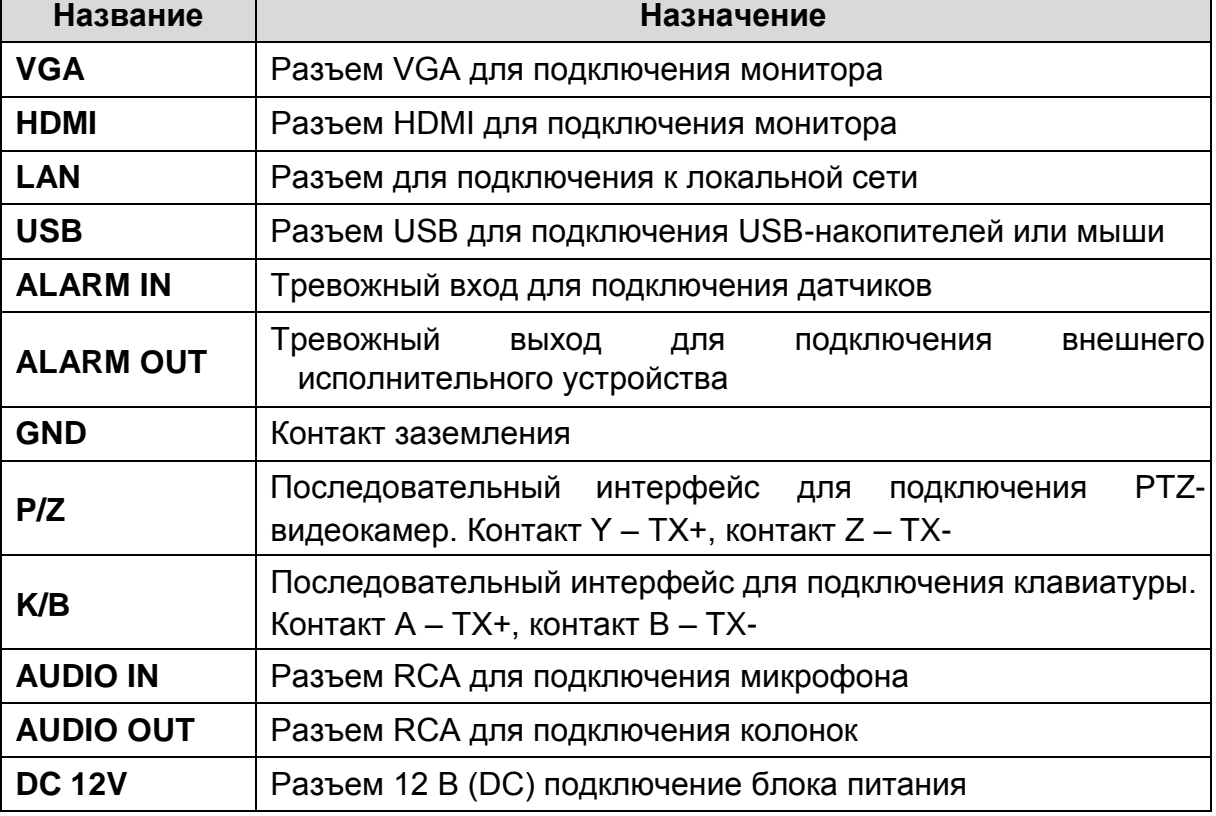

Рис. 1.1. Задняя панель IP-видеорегистратора

### <span id="page-5-2"></span>**1.2. Установка жесткого диска**

Перед установкой жесткого диска, пожалуйста, убедитесь, что питание отключено от IP-видеорегистратора. Изображения процесса установки жесткого диска даны в справочных целях. Внешний вид корпуса может незначительно отличаться. В данный IP-видеорегистратор можно установить 2 жестких диска с интерфейсом SATA.

#### <span id="page-6-0"></span>**1.2.1. Установка жесткого диска**

1. Снимите крышку с видеорегистратора, отвернув винты.

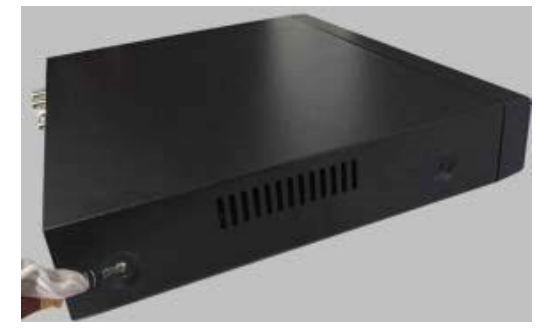

2. Вставьте винты в жесткие диски, но не затягивайте их.

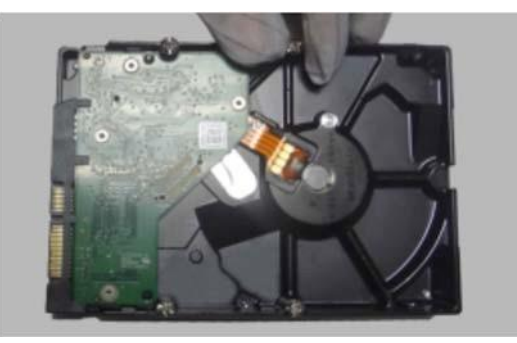

- 3. Поместите жесткие диски на дно IP-видеорегистратора.
- 4. Подключите кабели питания и шлейфы SATA к жестким дискам.

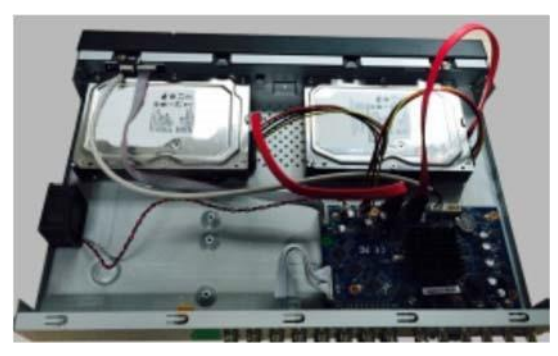

5. Переверните IP-видеорегистратор и закрепите жесткий диск винтами.

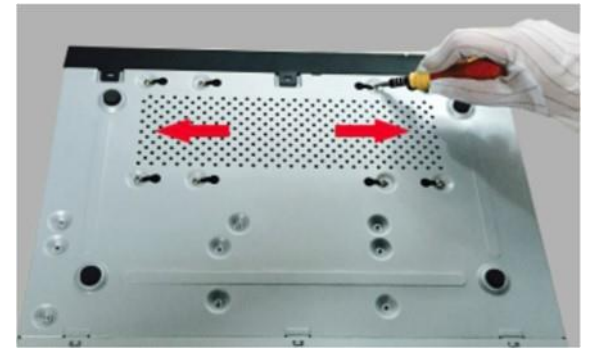

6. Установите крышку IP-видеорегистратора обратно и зафиксируйте ее винтами.

**ВНИМАНИЕ:** Прежде чем закрыть крышку видеорегистратора, проверьте надежность подключения кабелей к жесткому диску. Необходимо отформатировать жесткие диски перед использованием.

### <span id="page-7-0"></span>**1.3. Включение и выключение**

Корректное включение и выключение IP-видеорегистратора являются существенным фактором для продления его жизненного ресурса.

#### <span id="page-7-1"></span>**1.3.1. Включение видеорегистратора**

Подключите монитор к IP-видеорегистратору монитор и питание. Начнется загрузка, и индикатор питания на передней панели должен загореться синим. После завершения загрузки на экране появится окно мастера настройки.

#### <span id="page-7-2"></span>**1.3.2. Выключение видеорегистратора**

Нажмите на кнопку **Start** и затем нажмите на значке выключения (**Shutdown**). На экране появится окно выключения. Для выключения устройства нужно нажать на кнопку **OK**. После этого можно отключить питание.

### <span id="page-7-3"></span>**1.4. Авторизация**

По умолчанию имя пользователя – **admin**, а пароль – **123456**. При первом запуске вам будет предложено пройти все этапы мастера настройки, и здесь вы сможете сменить пароль. Также вы можете пропустить мастер настройки и вернуться к нему позже.

Нажмите на кнопку **Start** и выберите **Login**. Появится окно авторизации. Введите имя пользователя и пароль, после чего вы перейдете к окну просмотра «живого» видео.

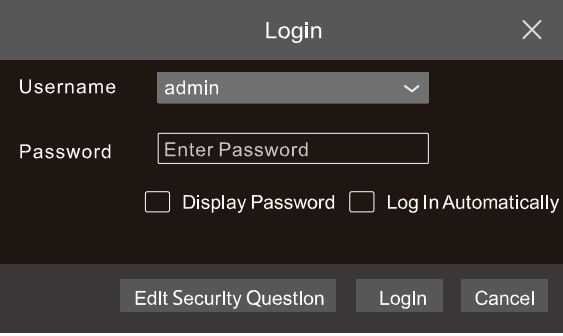

Рис. 1.2. Окно авторизации

### <span id="page-7-4"></span>**1.5. Добавление IP-видеокамер**

Вы сможете просматривать видео от IP-видеокамер через IP-видеорегистратор только после того, как добавите их в его список подключенных IP-видеокамер. Далее рассматривается подключение к IP-видеокамерам через локальную (LAN) и глобальную (WAN) сеть.

#### <span id="page-7-5"></span>**1.5.1. Подключение к IP-видеокамерам через локальную сеть**

1. Настройте сетевое подключение IP-видеорегистратора. Для этого перейдите к настройкам TCP/IP (Рис. 1.3): **Start Settings Network TCP/IP**. Введите IP-адрес IP-видеорегистратора, маску подсети, IP-адрес шлюза и т. д. Если вы планируете использовать протокол DHCP для автоматического конфигурирования сетевых настроек, то его необходимо включить не только на IP-видеорегистраторе, но и на маршрутизаторе.

- 2. Перейдите к настройкам портов **Start Settings Network Port**. Введите порт HTTP (по умолчанию 80), порт сервера (по умолчанию 6036).
- 3. Нажмите кнопку **Apply**, чтобы сохранить изменения.

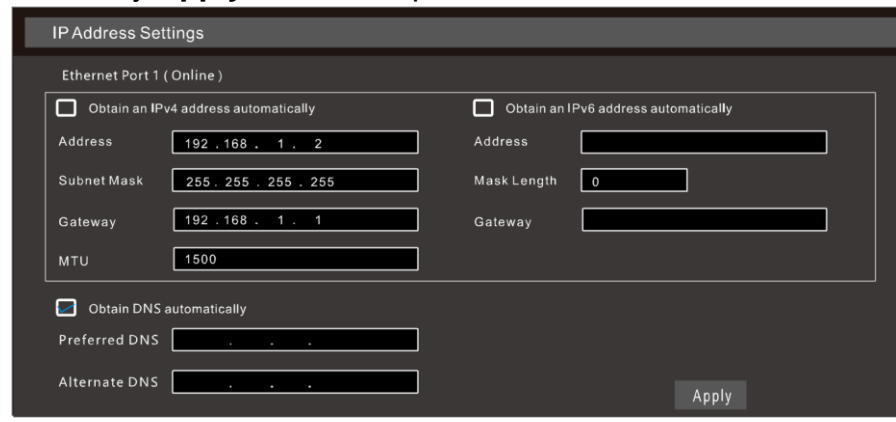

Рис. 1.3. Меню настроек ТСР/IР

4. Перейдите в меню добавления IP-видеокамер (Рис. 1.4): Start → Settings → **Camera Add Camera**. IP-видеорегистратор автоматически обновит список найденных в сети IP-видеокамер. Если IP-видеокамера поддерживает протокол ONVIF, ее можно добавить вручную. Если IP-видеокамера находится в другой локальной сети, вы можете выбрать ее и нажать кнопку , чтобы изменить ее IP-адрес (Рис. 1.5).

| <b>Add Camera</b>                                  |                                 |                      |                  |                                    |            |            |               |  |  |  |
|----------------------------------------------------|---------------------------------|----------------------|------------------|------------------------------------|------------|------------|---------------|--|--|--|
| <b>Quickly Add</b><br>Add Recorder<br>Manually Add |                                 |                      |                  |                                    |            |            |               |  |  |  |
| No.                                                | $\ddot{\phantom{1}}$<br>Address | $\checkmark$<br>Port | Edit             | <b>Subnet Mask</b><br>$\checkmark$ | Protocol   | Model      | Version       |  |  |  |
| 1                                                  | 192.168.1.20                    | 80                   | ፆ                | 255.255.255.0                      | <b>XXX</b> | <b>XXX</b> | 3.4.2         |  |  |  |
| $\overline{2}$                                     | 192.168.1.38                    | 80                   | ◢                | 255.255.255.0                      | <b>XXX</b> | <b>XXX</b> | 3.4.2         |  |  |  |
| $\checkmark$<br>$\overline{3}$                     | 192.168.2.45                    | 80                   | $\sqrt{2}$       | 255.255.255.0                      | <b>XXX</b> | <b>XXX</b> | 4.0.0.1.beta1 |  |  |  |
|                                                    |                                 |                      |                  |                                    |            |            |               |  |  |  |
|                                                    |                                 |                      |                  |                                    |            |            |               |  |  |  |
|                                                    |                                 |                      |                  |                                    |            |            |               |  |  |  |
| Selected: 1/3                                      |                                 |                      |                  |                                    |            |            |               |  |  |  |
|                                                    | Remain Bandwidth: 108 / 120 Mb  |                      | Default Password |                                    | Add        | Cancel     |               |  |  |  |

Рис. 1.4. Меню добавления IP-видеокамер

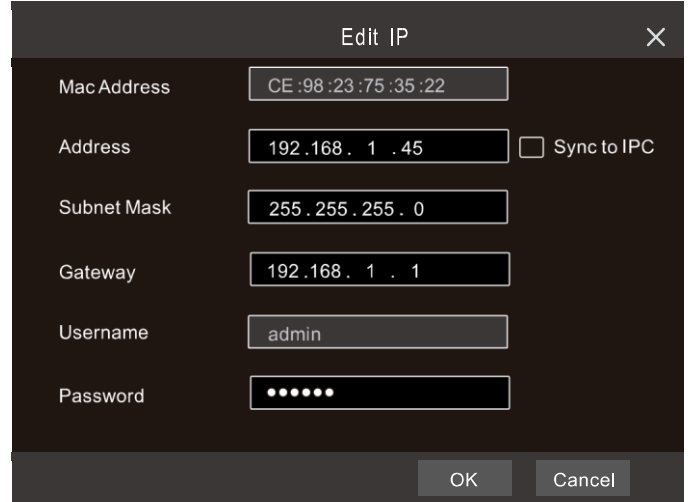

Рис. 1.5. Меню редактирования настроек IP-видеокамеры

5. Отметьте устройство, которое вы хотите добавить и нажмите на кнопку **Add**. IPвидеорегистратор автоматически обновит список IP-видеокамер и перейдет в меню редактирования настроек IP-видеокамер. Статус **Online** означает, что к данному устройству выполнено подключение и вы сможете увидеть с него видео. Вы можете выбрать добавленное устройство и нажать кнопку , чтобы изменить его имя, IP-адрес и т. д.

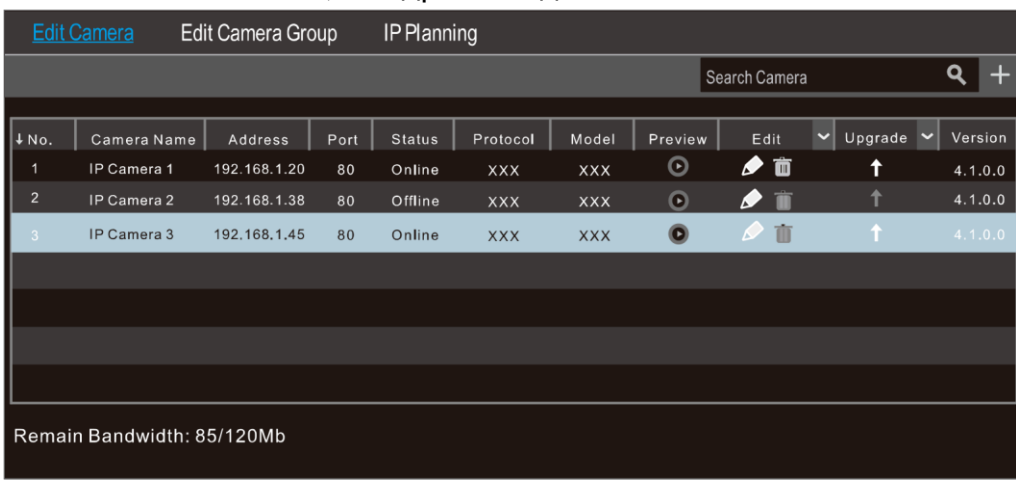

Рис. 1.6. Меню редактирования списка IP-видеокамер

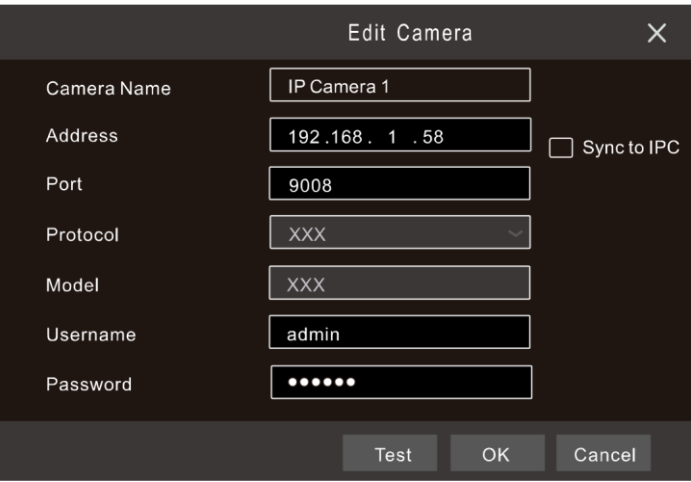

Рис. 1.7. Меню редактирования настроек IP-видеокамеры

#### <span id="page-9-0"></span>**1.5.2. Подключение к IP-видеокамерам через глобальную сеть**

- 1. Настройте сетевое подключение IP-видеорегистратора. Для этого перейдите к настройкам сети PPPoE: **Start Settings Network PPPoE**. Включите протокол PPPoE и введите имя пользователя и пароль, полученные от вашего Интернет-провайдера.
- 2. Перейдите в меню добавления IP-видеокамер (Рис. 1.4): Start → Settings → **Camera**. Нажмите кнопку **Add Camera** или и выберите **Manually Add**, чтобы добавить IP-видеокамеры. Введите IP-адрес, серверный порт, имя пользователя и пароль IP-видеокамеры. Сама IP-видеокамера должна быть подключена к сети Интернет, при этом необходимо указывать ее глобальный IPадрес (WAN).

## <span id="page-10-0"></span>**1.6. UPnP**

Для быстрого подключения к IP-видеокамере через маршрутизатор, который не поддерживает трансляцию порт-адрес, можно использовать протокол UPnP.

- 1. Перейдите к настройкам протокола UPnP: **Start Settings Network UPnP**. Включите UPnP и нажмите кнопку **Apply**.
- 2. Включите протокол UPnP на маршрутизаторе.
- 3. Нажмите кнопку **Refresh**, чтобы обновить статус UPnP. Если статус сохраняется **Invalid UPnP** даже после нескольких попыток обновления, необходимо изменить номер порта. Для этого переключите тип трансляции в **Manual** (ручной) и нажмите кнопку , чтобы изменить номер порта. При правильном номере порта статус UPnP сменится на **Valid UPnP**.

| UPnP                    |                      |                         |      |                    |                       |
|-------------------------|----------------------|-------------------------|------|--------------------|-----------------------|
| $\triangleright$ Enable |                      |                         |      |                    |                       |
| Map Type                | Auto<br>$\checkmark$ |                         |      |                    |                       |
| Port Type               | <b>External Port</b> | <b>External Address</b> | Port | <b>UPnP Status</b> | Edit                  |
| <b>HTTP Port</b>        | 80                   | 183.17.254.19           | 80   | Valid UPnP         | ♦                     |
| <b>HTTPS Port</b>       | 443                  | 183.17.254.19           | 443  | Valid UPnP         | ♦                     |
| <b>Server Port</b>      | 6036                 | 183.17.254.19           | 6036 | Valid UPnP         | $\blacktriangleright$ |
| <b>RTSP Port</b>        | 554                  |                         | 554  | Invalid UPnP       | ♦                     |
|                         |                      |                         |      | Refresh<br>Apply   |                       |

Рис. 1.8. Настройки протокола UPnP

## <span id="page-10-1"></span>**1.7. NAT**

#### <span id="page-10-2"></span>**1.7.1. Настройка NAT**

- 1. IP-видеорегистратор должен быть включен и подключен к сети.
- 2. Перейдите к настройкам ТСР/IР (Рис. 1.3): Start → Settings → Network → **TCP/IP**. В зависимости от конфигурации вашей сети IP-видеорегистратор может получать IP-адрес, маску подсети и IP-адрес шлюза автоматически или их можно ввести вручную.
- 3. Введите IP-адрес основного и альтернативного сервера DNS. Нажмите кнопку **Apply**, чтобы сохранить изменения.
- 4. Перейдите в меню настроек NAT (Рис. 1.9): **Start → Settings → Network → NAT**. Включите NAT и введите адрес сервера NAT (по умолчанию сервер NAT – nat.autonat.com). Нажмите кнопку **Apply**, чтобы сохранить изменения.

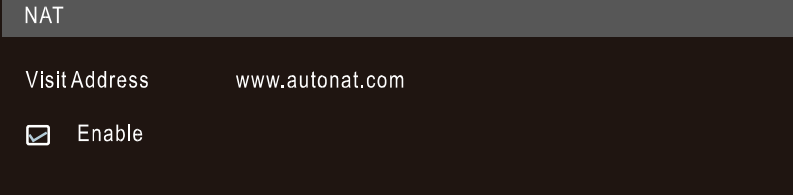

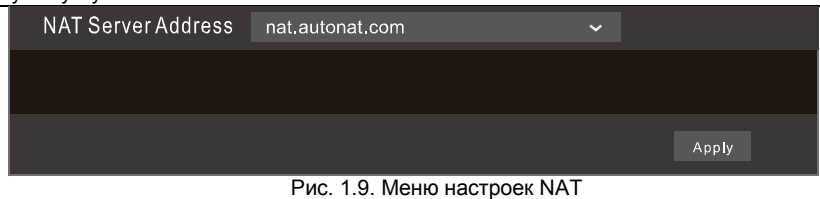

#### <span id="page-11-0"></span>**1.7.2. Доступ к NAT**

После завершения настройки NAT вы можете на компьютере в веб-браузере Internet Explorer ввести адрес www.autonat.com. При первом подключении произойдет автоматическая загрузка модуля расширения ActiveX. После его установки появится окно авторизации.

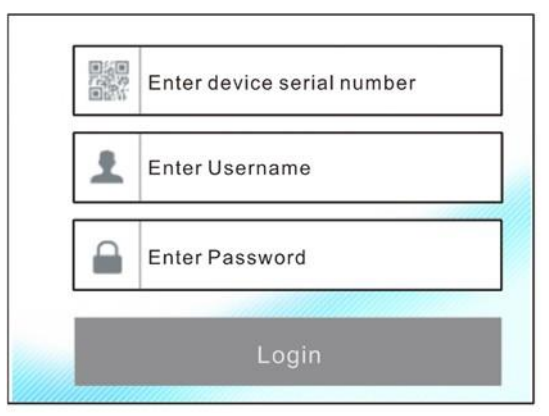

Рис. 1.10. Окно авторизации www.autonat.com

**Device Serial Number** – это серийный номер IP-видеорегистратора. Нажмите кнопку **на** на панели управления в интерфейсе просмотра «живого» видео, чтобы узнать серийный номер. Эту информацию вы можете получить также в меню статуса сетевого подключения: **Start Settings Network Network Status**.

**Username** – имя пользователя в IP-видеорегистраторе. По умолчанию имя пользователя – **admin**.

**Password** – пароль в IP-видеорегистраторе. Пароль задается при первоначальном конфигурировании IP-видеорегистратора.

### <span id="page-11-1"></span>**1.8. Ручная запись**

Прежде чем начать запись, необходимо установить и отформатировать жесткий диск.

 $\mathbb{R}$ , чтобы начать запись. Также вы можете нажать кнопку 19, чтобы проверить статус записи.  $\left| \begin{smallmatrix} 0SD \\ OFF \end{smallmatrix} \right|$ Ш  $\begin{bmatrix} 16 \end{bmatrix}$ الاا  $| \mathbf{C} |$  $\bigcirc$   $\sim$   $\bigcirc$  $\mathbf{z}$ ₽

В нижней части интерфейса просмотра «живого» видео вы можете видеть панель управления. Нажмите кнопку

Рис. 1.11. Панель управления

# <span id="page-12-0"></span>**1.9. Воспроизведение**

#### <span id="page-12-1"></span>**1.9.1. Быстрое воспроизведение**

В выпадающем по правой кнопке мыши меню выберите пункт **Instant Playback**, чтобы воспроизвести последние видеозаписи. На шкале воспроизведения вы можете выбрать нужное время.

#### <span id="page-12-2"></span>**1.9.2. Воспроизведение**

Нажмите кнопку **•** на панели управления в нижней части интерфейса просмотра «живого» видео или перейдите в интерфейс просмотра видеоархива: **Start Playback**. Вы также можете вручную выбрать камеры для просмотра видеоархива. Нажмите кнопку  $\blacksquare$ , чтобы вызвать окно добавления камер. Выберите в нем нужные камеры и нажмите кнопку **Add**. После этого в интерфейсе просмотра видеоархива вы сможете воспроизвести видеозаписи добавленных камер.

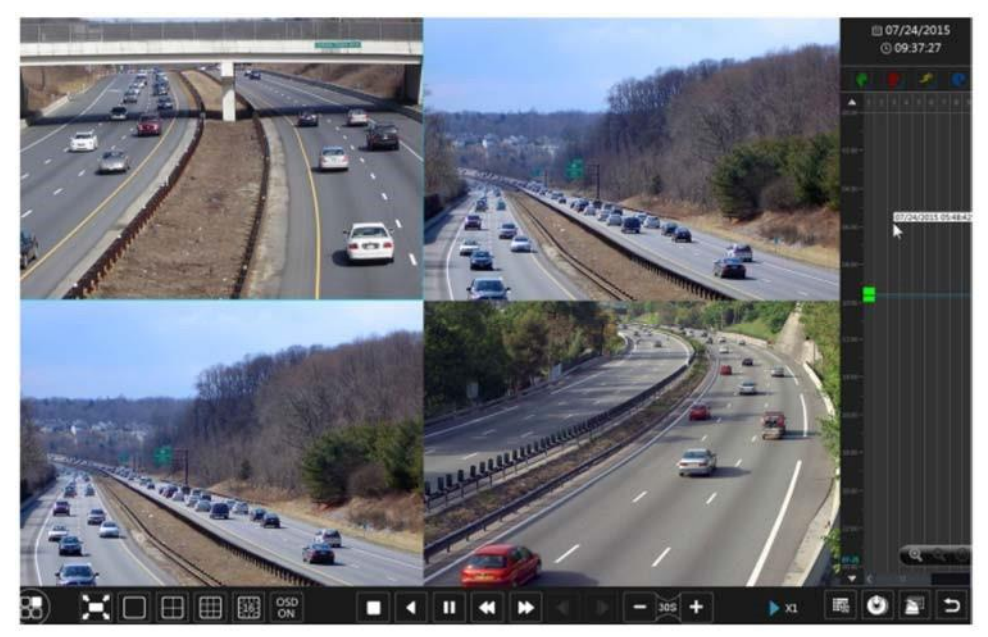

Рис. 1.12. Интерфейс просмотра видеоархива

## **2. Гарантия и ограничения**

На все оборудование SL распространяется гарантия 3 года с момента приобретения. Ознакомиться с условиями гарантийного обслуживания вы можете на веб-сайте http://www.selekt.ru

## **3. Спецификация**

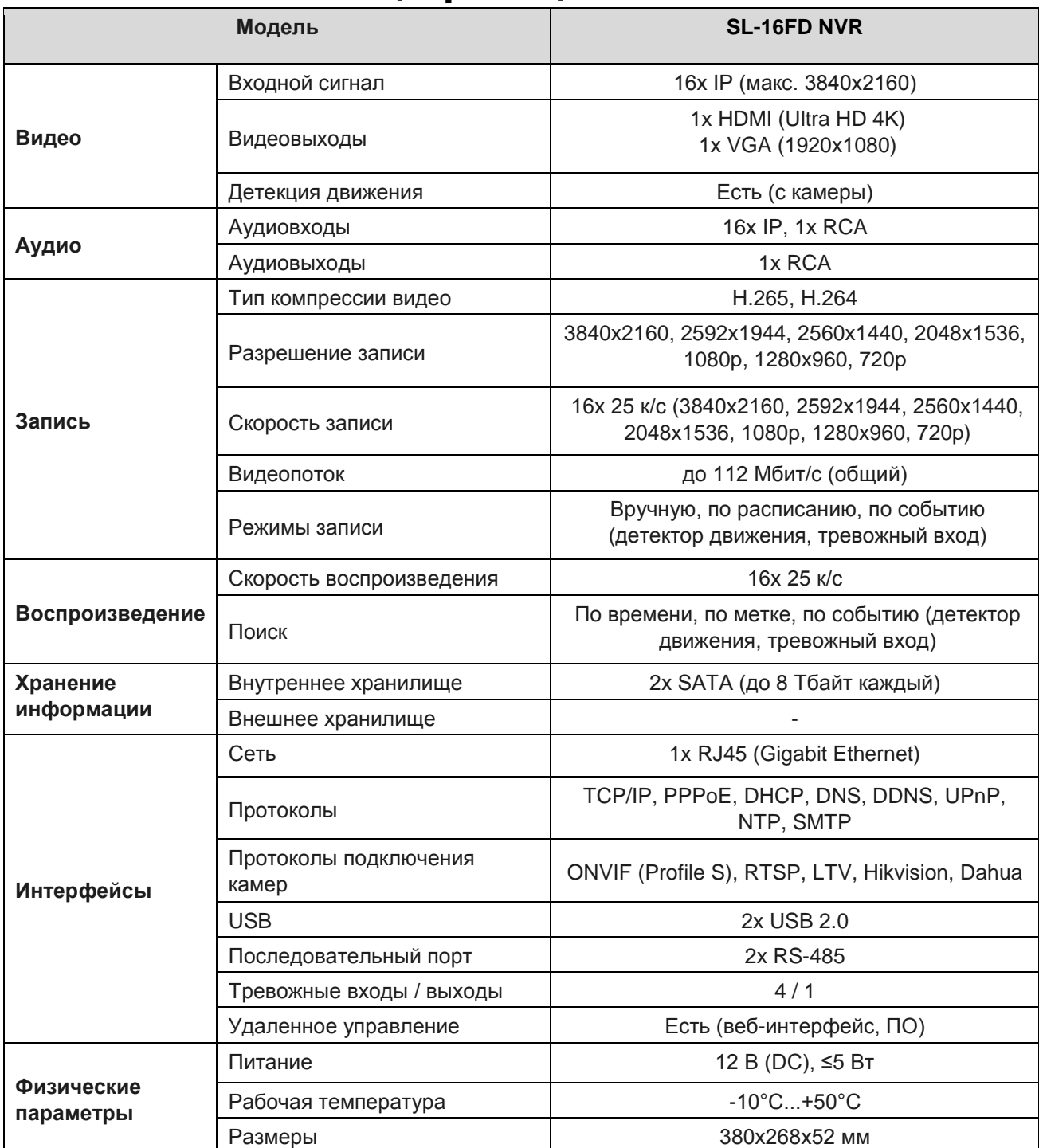

Предлагаем посетить профильный сайт, посвященный оборудованию торговой марки SL http://www.selekt.ru. Здесь вы можете найти полезную техническую информацию, скачать инструкции, а также получить последнюю версию каталога оборудования. Если у вас возникнут технические вопросы, наши специалисты всегда будут рады помочь вам.

Спасибо за то, что приобрели оборудование SL!